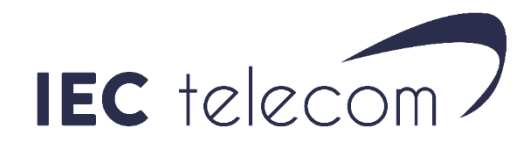

# Install OptiACCESS – MAC

# **1. install your Iridium USB drivers**

Go on our website<http://www.iec-telecom.com/technical-product/iridium-9555>

Download the USB drivers (it is the same for the 9555, 9575 and 9575 PTT Iridium handsets):

**Iridium 9555 USB Drivers** 

For Windows 7, 8 and 10

Unzip the file. Launch the installation software and follow the instructions.

When it is done, download Direct Internet and follow the instructions. Under the last Mac OS version you may see: <**This version of OS X is not officially supported**>, press on **OK and continue**:

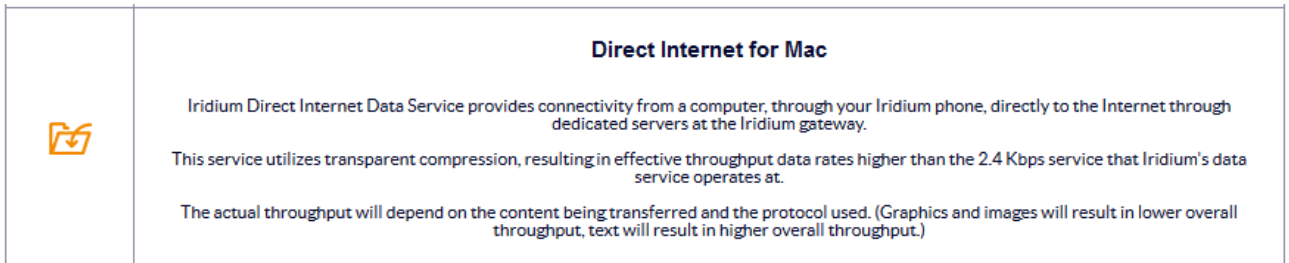

When the software display the message bellow, felicitation, Direct Internet is installed:

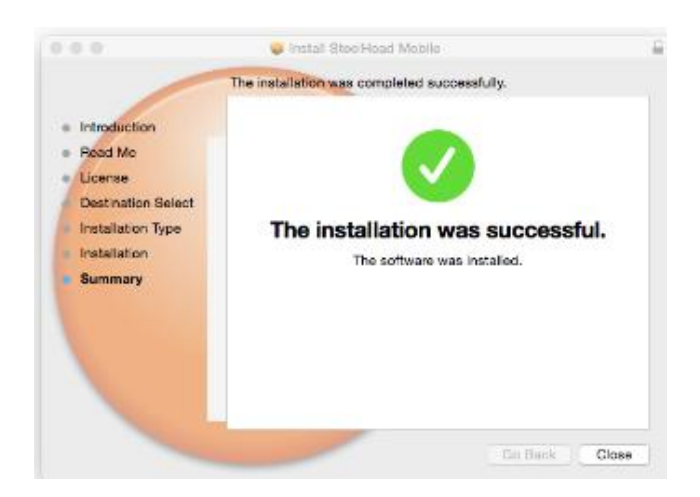

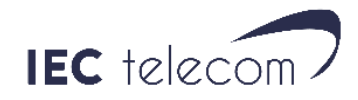

### **1. Install OptiACCESS**

1. Download OptiACCESS from here: <http://www.iec-telecom.com/optiaccess/>

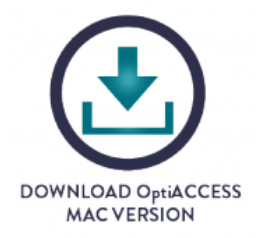

- 2. Select <**DOWNLOAD OptiACCESS MAC VERSION**> and save the file on your computer.
- 3. Open the downloaded file (OptiACCESS.dmg). In the OptiACCESS Windows, select the 'OptiACCESS.app' and send it in the Application folder.
- 4. When the transfer is finished, open the <Applications > folder and click on OPTIACCESS.
- 5. When you open OptiACCESS for the first time, the software will ask you to register OptiACCESS. You can access this windows by selecting the menu<**Program**> then <**Registration Wizard**> in OptiACCESS.

# **2. Register OptiACCESS**

When you first start OptiACCESS, the registering wizard will offer you to create and register your Optiaccess account. You can find it in < **Program** > < **Registration Wizard >** later**.** (If you **already** have an OptiACCESS account and password, go to < **Enter User ID and Password** > and enter them)

To create your account use one of the methods bellow

- **New Account Using Activation Code**: Use this method if you have an activation code. Your computer need to be connected to Internet via ADSL or WIFI and not a satellite connection.
	- a) Select < Network Connection > to use your internet connection. Click on **<Next>**
	- b) Click on **< I have read and agree... >** then **< OK >**
	- c) Fill the registering datasheet. You need to use a current email address to receive the account creation email confirmation.
	- d) **< Preferred User id** and **< Alternate User id >** must contain between 3 and 16 caractères.
	- e) The password must contain between 6 and 16 characters. It can contain Capital and Minuscule letters, numbers, comas, dash and underscore. Consider that the username and password must not be the same.

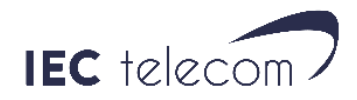

f) Click on **< Finish >**, then wait the account creation confirmation. You will also receive the information with the email confirmation.

Important: if the **< Preferred User Id >** isn't available, the **< Alternate User Id >** will be used.

**It is also possible to create your OptiACCESS account on IEC Telecom website. You will need an activation code and allow you to create your account in advance from home:**

- a) Open the OptiACCES account registration webpage[:](http://www.iec-telecom.com/optiaccess/) [http://www.iec](http://www.iec-telecom.com/optiaccess/)[telecom.com/OptiACCESS/](http://www.iec-telecom.com/optiaccess/)
- b) Fill the sheet. You need to use a current email address to receive the account creation email confirmation.

**< Preferred User id >** and **< Alternate User id >** must contain between 3 and 16 characters. If the **< Preferred User Id >** isn't available, the **< Alternate User Id >** will be used. The password must contain between 6 and 16 characters. It can contain Capital and Minuscule letters, numbers, comas, dash and underscore.

- c) Click on **< View Terms >** to read the Usage terms.
- d) Select **< Accept Terms and Submit >**
- e) Wait the account creation confirmation.
- f) Open OptiACCESS, select the menu **<Options>, <Settings>** and enter your account Username and Password.
- <sup>+</sup> DEMO ACCOUNT: Don't use this function. Ask your salespeople for a 3 days demo account creation code instead.
- **New Account using credit card**: Not available.
- **Enter User ID and Password** (if you already have and OptiACCESS account).
	- a) Select **<Network Connection>**. Click on **<Next>**
	- b) Enter your account information, click on **<Ok>**, then **<Finish>**.

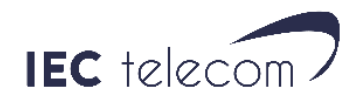

#### **3. DATA connection management**

Open OptiACCESS. Go to the menu <**OptiACCESS** >, <**Settings**… >, <**Connection** >. Select <**Automatic**> for <**Default Connection** > and <**Iridium Direct Connect**> for <**Type** >. Click <**OK** > then <**Start** > to start the connexion.

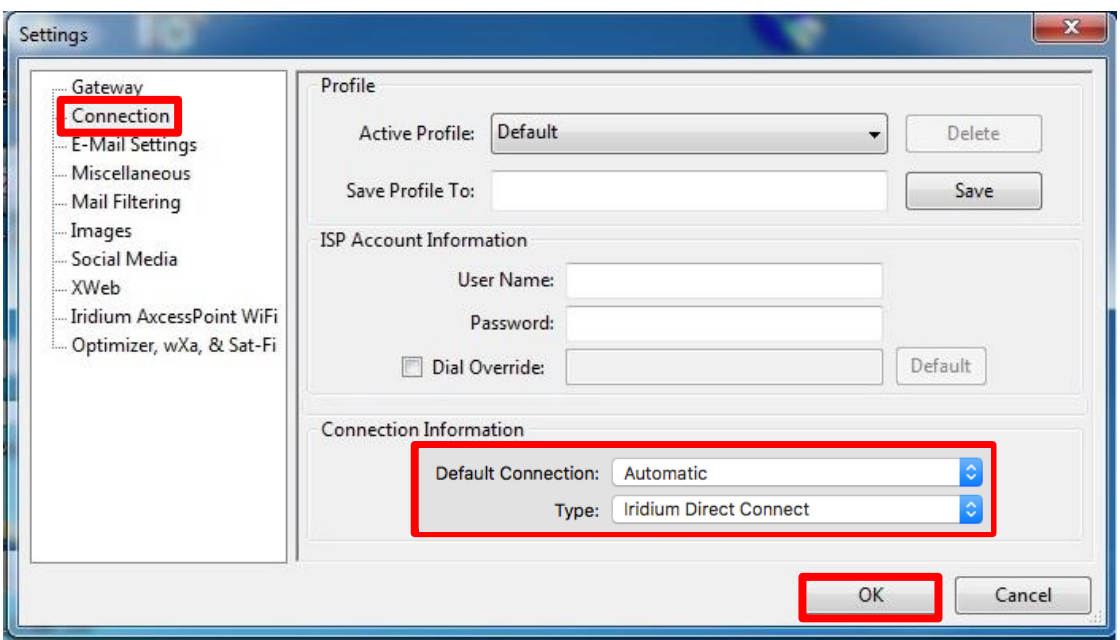

#### **Don't fill the others fields.**

OptiACCESS will open the Iridium data connection to send and receive email and close it when finished.

If you want to use OptiACCESS with a ADSL or Wifi connection, you just need to use < **Network Connection >** as < **Default Connection >** and < **Type >**.

#### **4. Emails**

OptiACCESS leading function is to send/receive emails. To do that you just need to click on the < Email> button. The I.Scribe email software will open and will allow you to write news emails and see those you received.

When you send an email in I.Scribe, it is automatically stocked in Optiaccess < **Spool** >. To send it definitivelly you will need to click on the < **START** > button

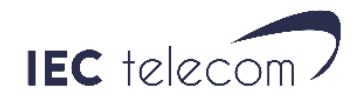

## **5. Weather forecasting software – GRIB files**

Optiaccess contain the free weather forecasting software Predictwind.

1. From OptiACCESS click on the **CO** button

- 2. When Predictwind is open, click on **< GRIB Offshore >** and select the area covering the Weather Forecasting you need.
- 3. Click on **< Download >**
- 4. Select the following options :

 GRIB Offshore GFS (NOT PWG : GFS is freely available, but PWG, < temperature > and < swell > are not)

- 5. When you have selected the options you need, you will need to select the GRIB file retrieval mode. Select : **< OptiACCESS SMTP >** and click on **< Send Request >**. An email with a GRIB file request is no stocked in OptiACCESS < Spool >.
- 6. Return to OptiACCESS and click on start to launch the GRIB file request.
- 7. Wait 5 minutes then click on < **START** > again. You will receive a new email containing your GRIB file.
- 8. Open I.Scribe by clicking on **< Email >**. Open the email from **<** [offshore@predictwind.com](mailto:offshore@predictwind.com) **>** . You will to click on the **< Attachement >** menu. Then you can double-click on the Attached file and it will open in Predictwind.

Beware: Clicking on **START opens the Iridium phone DATA connection** and lead to airtime communication usage.